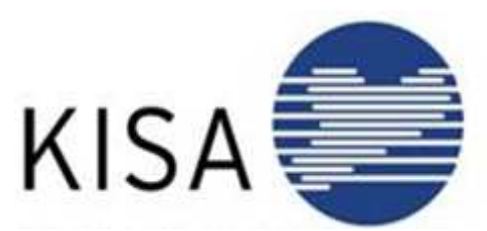

nunale Informationsverarbeitung Sachsen Geschäftsstelle Limbach Limbach-Oberfrohna Markt 11-13

# **Bürgerleitfaden**

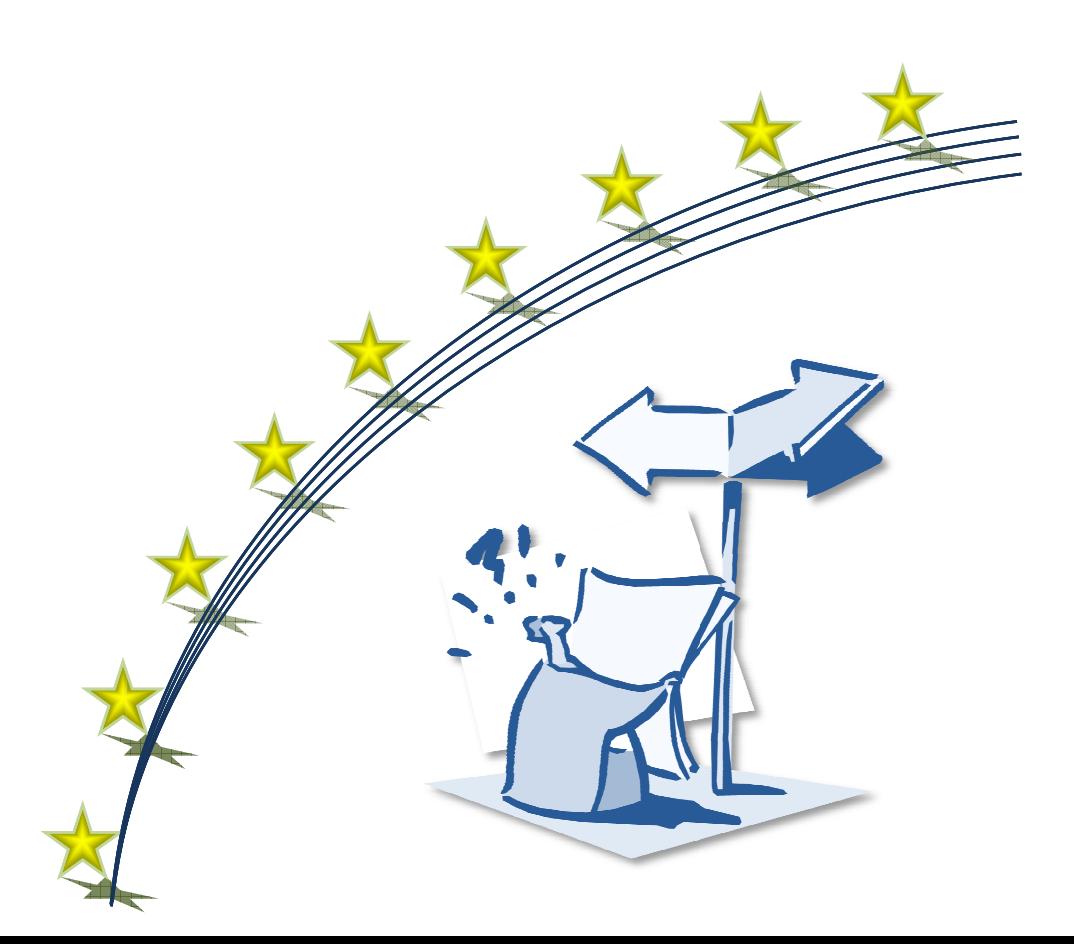

## **Inhalt**

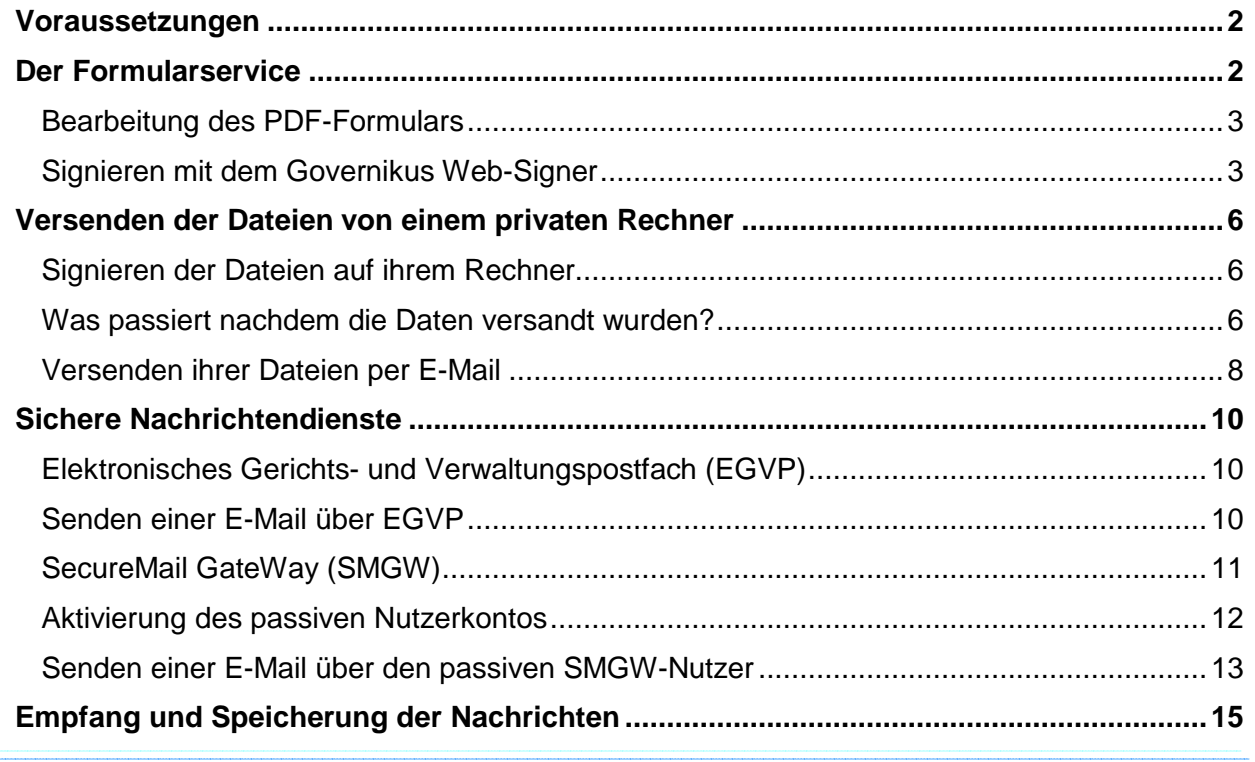

## **Voraussetzungen**

Damit ihre Unterlagen elektronisch von uns verarbeitet werden können, müssen diese signiert werden, um die Dokumente hinsichtlich Integrität und Authentizität zu überprüfen.

Dafür benötigen sie Folgendes:

- $\triangleright$  Software zum signieren digitaler Daten
- Kartenlesegerät min. Sicherheitsklasse 2
- von einem Trust-Center ausgegebene Signaturkarte oder Softwarezertifikat
- Java Laufzeitumgebung (JRE min. in der Version 1.6.02 oder höher)
- Eine persönliche E-Mail Adresse
- $\triangleright$  Internetzugang (Breitbandverbindung mit min. 384 Kbit/s)
- ▶ Kompatiblen Browser ( Microsoft Internetexplorer ab Version 5.0 oder Mozilla Firefox ab Version 2.5 )
- Hardwareanforderungen ihres Rechners sind von der verwendeten Signatursoftware abhängig

## **Der Formularservice**

Auf der Website von amt24.sachsen.de oder auf der Website der Behörde finden sie unter der Rubrik "Formulare / Online-Dienste" bzw. "Formularservice" alle Formulare, die sie für private oder gewerbliche Angelegenheiten benötigen.

Sollten sie dennoch das richtige Formular nicht finden, dann benutzen sie die Volltextsuche unter "Formulare/Online-Dienste" bzw. den Alphabetisch gegliederten Index.

an dia

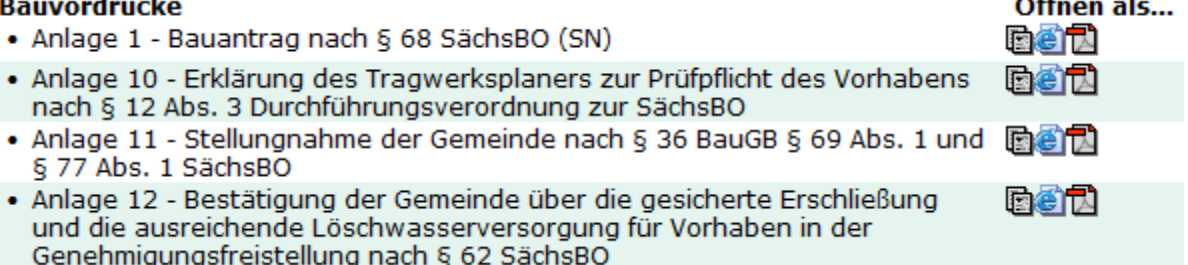

Wählen sie nun ihr Formular zur Bearbeitung aus.

#### **Bearbeitung des PDF-Formulars**

Die Formulare halten freie Textfelder für sie bereit. Füllen sie das Formular nun aus. Wenn das Formular ausgefüllt ist, klicken sie auf "Absenden".

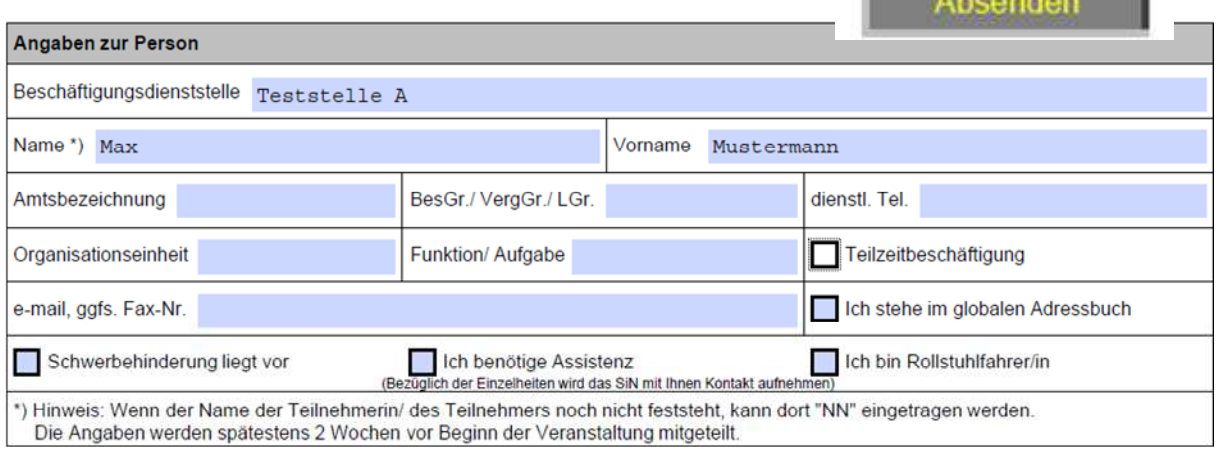

#### Nun werden sie zur Signaturauswahl weitergeleitet.

#### Signatur anhängen

Bitte wählen Sie nun aus ob das Formular ohne Signatur an die zuständige Stelle weitergeleitet werden soll oder vorher ein Signaturverfahren gestartet werden soll.

Signieren und Übersenden Übersenden ohne Signatur

Bei Formularen, die eine Signatur erfordern, klicken sie auf "Signieren und Übersenden". Wenn keine Signatur erforderlich ist, klicken sie auf "Übersenden ohne Signatur".

#### **Signieren mit dem Governikus Web-Signer**

Wenn sie "Signieren und Übersenden" gewählt haben, öffnet sich nun der Governikus Web-Signer. Für diese Java-Anwendung müssen sie ggf. die Java Runtime Environment 1.6 oder höher installieren. Das erstmalige Laden des WebSigners kann einige Minuten in Anspruch nehmen.

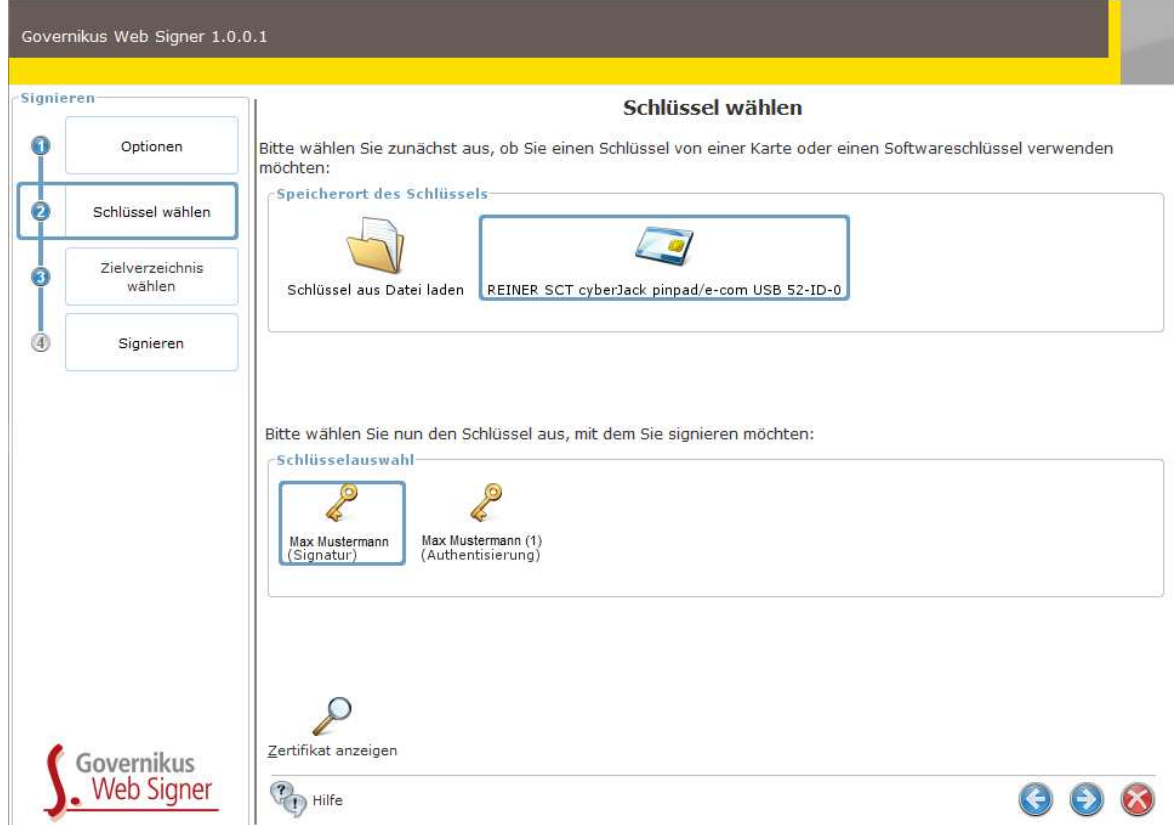

Nachdem der WebSigner geladen wurde, werden sie zu Auswahl ihres Schlüssels aufgefordert (siehe Abbildung). Wenn sie mit einer Signaturkarte signieren wollen, muss ein Kartenlesegerät installiert sein. Führen sie nun ihre Signaturkarte in das Lesegerät. Ist die Karte erkannt, können sie den Schlüssel für ihre Signatur von der Karte wählen.

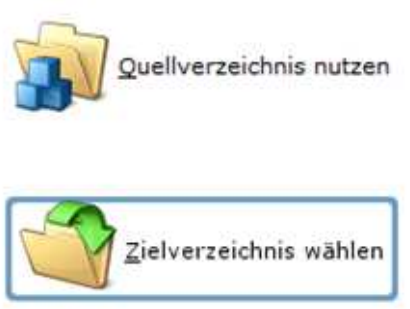

Mit Klick auf den Pfeil nach rechts können sie ein Zielverzeichnis wählen. Hier haben sie nun die Möglichkeit das ausgefüllte signierte Dokument lokal auf ihren Rechner abzuspeichern. Allerdings erfolgt dann keine Übertragung zur Behörde mehr. Dies können sie dann später über E-Mail, SMGW oder EGVP versenden (näheres unter Kapitel "Sichere Nachrichtendienste").

Wollen sie das Formular an die Behörde senden, verändern sie das Zielverzeichnis nicht. Klicken sie wieder auf den Pfeil.

Sie sehen nun eine Übersicht der zu signierenden Dokumente.

#### **Signieren**

Die Signatur-PIN muss aus Sicherheitsgründen für jede Datei einzeln eingegeben werden.

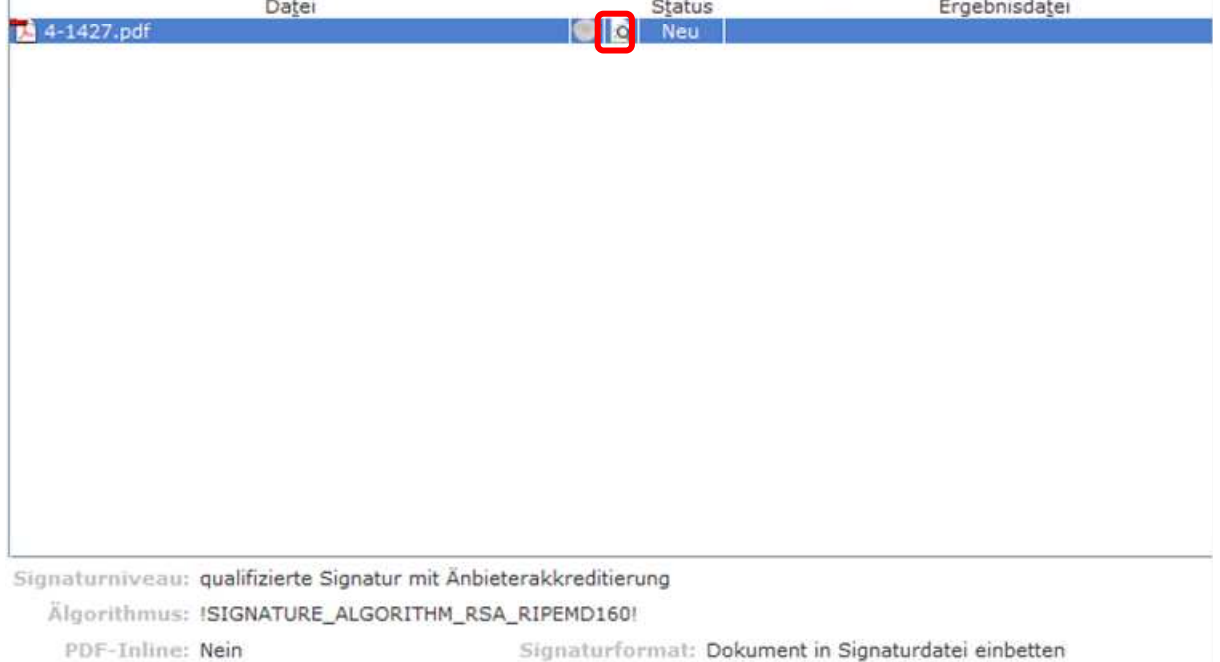

Signaturformat: Dokument in Signaturdatei einbetten Vorhandene Signatur: alle vorhandenen Signaturen ersetzen

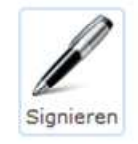

Hier können sie wieder das ausgefüllte PDF auf ihren Rechner speichern, allerdings unsigniert. Klicken sie dazu auf das Symbol links neben "Status" (roter Rahmen).

Die Frage "Datei anzeigen" mit "Ja" bestätigen. Es öffnet sich jetzt der Adobe Acrobat Reader oder ein anderes Programm zur Anzeige von PDF-Dateien.

Dort können sie nun über "Datei"  $\rightarrow$  "Kopie speichern unter" das ausgefüllte PDF-Dokument speichern.

Wenn sie das Dokument abgespeichert haben, können sie zurück in den WebSigner gehen und den Antrag signieren und versenden. Nach dem Klick auf "Signieren" müssen sie ihre PIN über das Kartenlesegerät eingeben. Ist die PIN richtig, wird die Signatur erstellt und das Formular versandt.

Haben sie das ausgefüllte Formular lokal auf ihrem Rechner gespeichert, können sie es nun nicht weiter bearbeiten.

Ihnen steht nun die Wahl, das Formular zu drucken und per Postweg, oder es als E-Mail-Anhang an die E-Mail-Adresse an die zuständige Stelle zu senden.

Wenn sie sich für den digitalen Weg der E-Mail-Übermittlung entschieden haben, beachten sie, dass das Formular vor dem Versenden signiert werden muss.

Öffnen sie dazu ihr Signaturprogramm. Wählen sie Dateien zum signieren aus.

Das Programm wird sie nun zum Einstecken der Karte und zur Eingabe ihrer PIN auffordern. Das Programm hat nun die Dokumente signiert. Diese können nun als E-Mail-Anhang versendet werden.

## **Versenden der Dateien von einem privaten Rechner**

### **Signieren der Dateien auf ihrem Rechner**

Sind alle Formulare ausgefüllt und zusätzlich nötigen Dokumente eingescannt, bzw. abgespeichert, starten sie ihre Signatursoftware. Wählen sie die zu signierenden Dateien aus.

**Beachten sie:** Auch zusätzliche Dokumente, wie zum Beispiel eingescannte Zeugnisse, Nachweise o.ä. sind auch zu signieren.

Stecken sie nun ihre Signaturkarte in ihr Kartenlesegerät, oder wählen, sie falls vorhanden, ihr Softwarezertifikat aus. Wenn ihr Zertifikat ( auf der Karte oder als Softwarezertifikat ) erkannt wurde, werden sie zur Eingabe ihrer PIN aufgefordert. Geben sie nun ihre PIN ein. Die Signatursoftware erstellt nun ihre persönliche Signatur und hängt sie an die ausgewählten Dateien. Ihre Signatur ist somit gleichwertig ihrer Unterschrift auf Papier. Somit können die Empfänger sicherstellen, dass die Dokumente von ihnen persönlich stammen.

**Beachten sie:** Einige Signaturkarten werden bei mehrmaliger falscher Eingabe der PIN dauerhaft gesperrt und können nur per Super-PIN oder über das Trust-Center von dem die Karte stammt entsperrt werden. Dieser Service kann bei einigen Trust-Centern kostenpflichtig sein. Haben sie ihre PIN vergessen bzw. verloren, dann setzen sie sich mit dem Kundenservice des Trust-Centers in Verbindung.

#### **Was passiert nachdem die Daten versandt wurden?**

Ihre Daten werden über eine gesicherte Verbindung gesendet, wenn sie zum Versand das Onlineportal nutzen. Der Versand per E-Mail geht generell über eine ungesicherte Verbindung, daher ist eine vorherige Verschlüsselung ihrer Dateien zu empfehlen. Diese Funktion bietet ihnen ihre Signatursoftware. Mehr dazu entnehmen sie der Bedienungsanleitung ihrer Signatursoftware.

Sind die Daten bei dem Empfänger eingetroffen, wird, falls vorhanden, die Verschlüsselung aufgehoben und ihre Signatur auf Echtheit überprüft. Ist die Signatur verifiziert, werden ihre Daten auf Vollständigkeit hin überprüft. Sollten Angaben bzw. Dokumente fehlen, werden sie unverzüglich per E-Mail in Kenntnis gesetzt. Die Bearbeitung ihres Anliegens wird erst nach vollständigem Eingang der Dokumente gestartet.

Sind ihre Unterlagen vollständig, wird ihr Anliegen an die zuständige Stelle weitergeleitet, bzw. falls schon an der zuständigen Stelle, bearbeitet.

Die Antwort auf ihr Anliegen kommt generell in der Kommunikationsform zurück, in der sie das Anliegen versendet haben. Wenn sie also per E-Mail versendet haben, bekommen sie ihre Antwort und die Unterlagen auch in dieser Form zurück. Wenn sie eine andere Rückantwort wünschen, fragen sie vorher bei der zuständigen Stelle nach. Kontaktinformationen stehen in den Formularen oder auf den Homepages der zuständigen Behörden.

Stellen sie nach dem Versand sicher, dass sie eine Empfangsbestätigung erhalten haben. Die Empfangsbestätigung erhalten sie einige Tage nach dem Versand. Sollte es u.U. zu Fehlern bei der Übertragung kommen, können die zuständigen Stellen ihre Unterlagen nicht erhalten. Sollte dies vorkommen, kontaktieren sie die zuständige Stelle.

Die Empfangsbestätigung enthält auch Informationen zur Vollständigkeit ihrer Unterlagen.

Die Empfänger sind im Rahmen des Sächsischen Dienstleistungsrichtliniengesetzes verpflichtet unverzüglich eine Empfangsbestätigung zu versenden. Ihr Anliegen muss weiterhin innerhalb von drei Monaten abgeschlossen sein, wenn ihr Verfahren eine Frist vorsieht. Werden diese Fristen ohne Angabe von Gründen überschritten, gilt ihr Antrag automatisch als genehmigt\*.

**Beachten sie:** Fristen beginnen erst nach Empfang ihrer Unterlagen, die Genehmigungsfrist läuft erst, wenn ihre Unterlagen und Angaben vollständig eingegangen sind.

\* SächsDRG \$19 Abs. 8

#### **Versenden ihrer Dateien per E-Mail**

Öffnen sie ihr E-Mail-Programm oder melden sie sich bei ihrem Webmail-Anbieter an. Erstellen sie eine neue E-Mail.

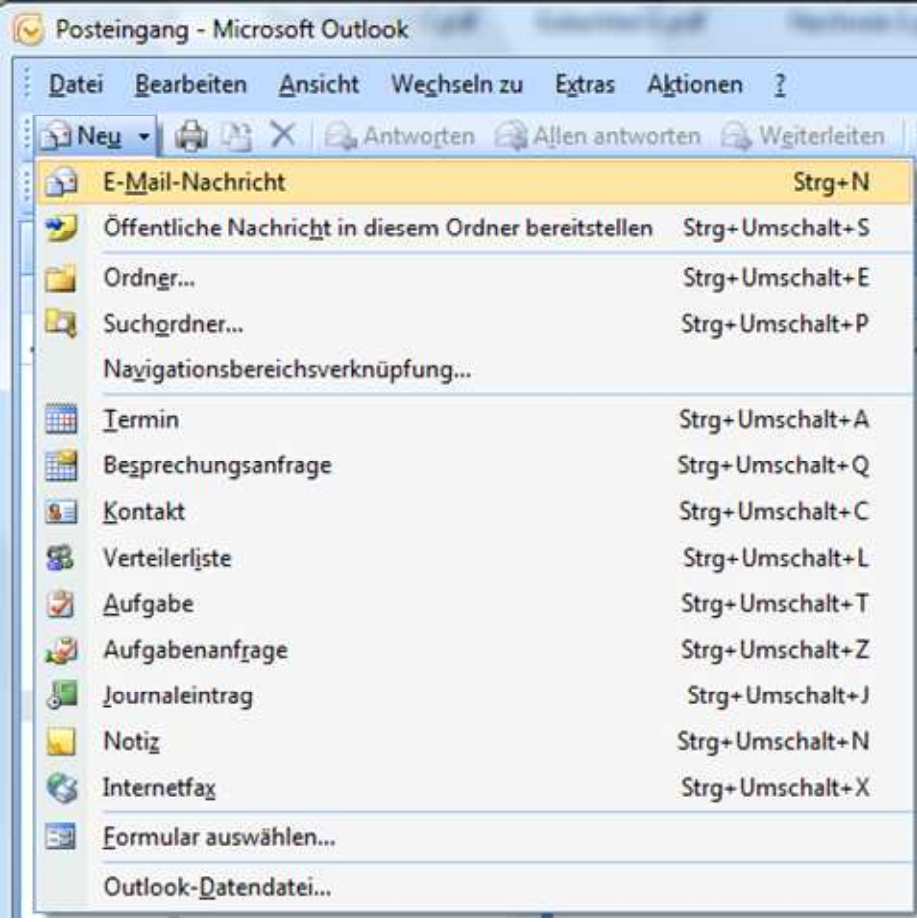

Suchen sie nach der E-Mail-Adresse der zuständigen Behörde oder eines Lokalen Ansprechpartners. Geben sie diese Adresse in das Adressfeld ein. Geben sie noch einen Betreff in die Betreffzeile ein, um welches Anliegen es geht. Das erleichtert die Zuordnung ihrer Unterlagen in der zuständigen Stelle.

Geben sie im Nachrichtenfeld evtl. zusätzliche Bemerkungen oder Hinweise für die Bearbeiter ein. Wichtig für Rückfragen wären noch ihre Kontaktdaten, wie Telefonnummer und Adresse. Sie sind zwar nicht dazu verpflichtet, kann aber bei Problemen hilfreich sein, wenn der Sachbearbeiter sie auch auf anderem Wege als per E-Mail erreichen kann.

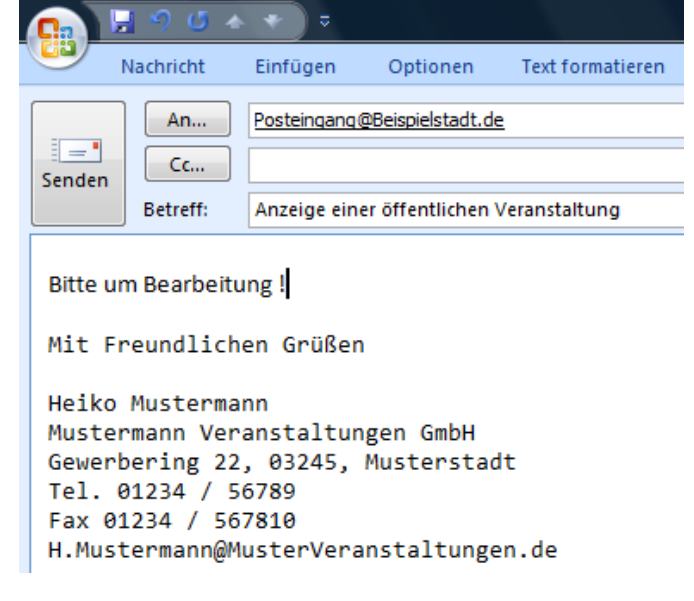

Gehen sie nun auf Dateianhänge bzw. Dateien anfügen. Wählen sie nun ihre signierten und verschlüsselten Dateien für den Versandt aus.

Die Dateien werden, wenn sie einen WebMail-Dienst nutzen nun hochgeladen. Dieser Vorgang kann je nach Größe und Menge der Dateien und je nach Geschwindigkeit ihrer Internetverbindung einige Minuten in Anspruch nehmen.

Wenn die Dateien angefügt sind, klicken sie auf Senden.

Ihre Unterlagen sind nun auf dem Weg zu der zuständigen Stelle. Eine Empfangsbestätigung erhalten sie, wenn ihre Unterlagen korrekt angekommen sind und gesichtet wurden..

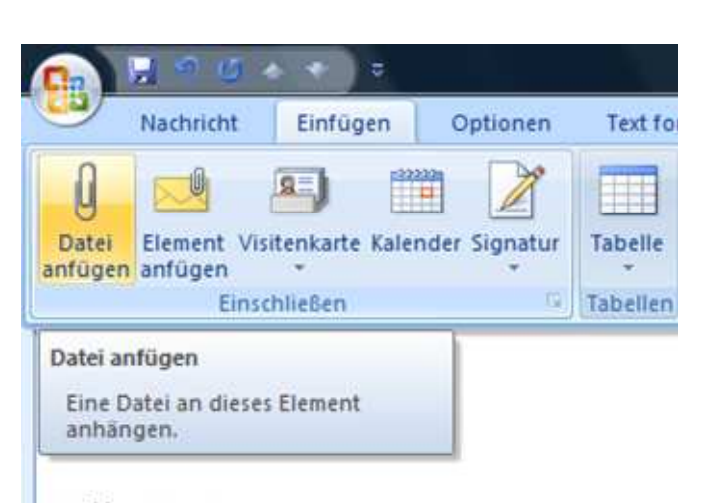

Heiko Mustermann Mustermann Veranstaltungen GmbH Gewerbering 22, 03245, Musterstadt Tel. 01234 / 56789 Fax 01234 / 567810 H.Mustermann@MusterVeranstaltungen.de

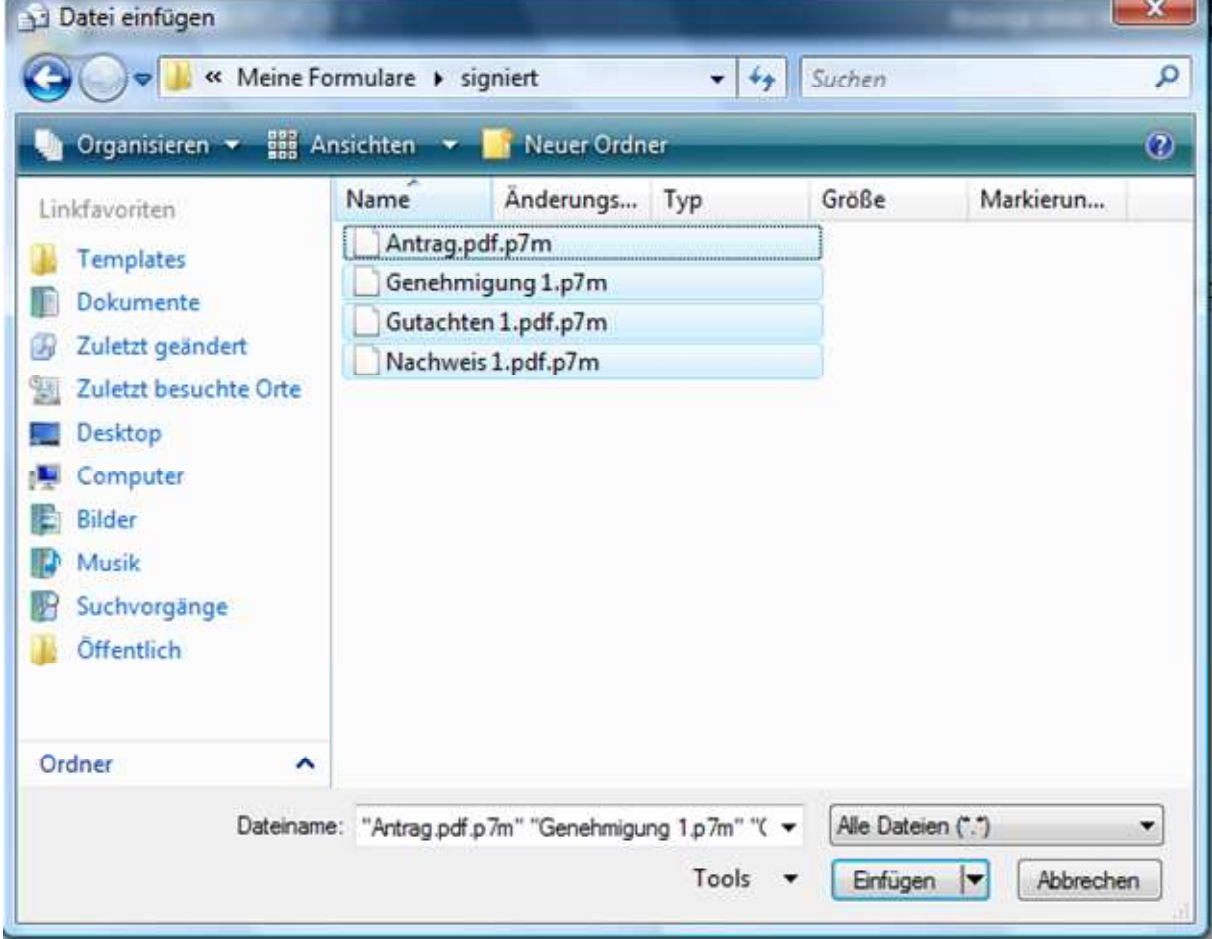

![](_page_9_Picture_101.jpeg)

## **Sichere Nachrichtendienste**

Für eine sichere Kommunikation mit den Behörden ist es nötig, dass ihre E-Mails verschlüsselt übertragen werden. Hierzu verwenden sie bitte eine der beiden u.g. Programme.

Welches Programm die Behörde verwendet entnehmen sie deren Internetauftritt oder per Nachfrage.

#### **Elektronisches Gerichts- und Verwaltungspostfach (EGVP)**

#### **Installation:**

Um das EGVP nutzen zu können müssen sie vorher die EGVP Client Software auf ihrem Rechner installieren.

Laden sie sich dazu unter www.egvp.de die EGVP Client Software herunter. Prüfen sie, ob sie die Java™ Runtime Environment Version 1.6.017 installiert haben. Wenn nicht, installieren sie diese separat vor dem EGVP-Client.

Danach füllen sie das Anmeldeformular im EGVP aus. Nun müssen sie ein Zertifikat erstellen, mit dem sie E-Mails signieren können. Dazu können sie ein Softwarezertifikat erstellen oder über ihre Signaturkarte mit dem Kartenlesegerät. Für das Softwarezertifikat müssen sie eine PIN wählen, die sie bei jedem Start und beim Signieren einer Mail eingeben müssen. Jetzt ist das EGVP einsatzbereit.

Detaillierte Informationen zu den Einstellungen entnehmen sie dem Installationsleitfaden und der Anwenderdokumentation von www.egvp.de → Technische Voraussetzungen.

#### **Hardwarevoraussetzungen:**

- Arbeitsspeicher: mindestens 512 MB RAM
- CPU: mindestens 1 Ghz
- Mindestens 1 Gb Speicherplatz auf der Festplatte
- DSL-Verbindung zum Internet wird empfohlen
- Bildschirm mit einer Auflösung von mindestens 1024x768 Bildpunkten
- Für die Signatur wird eine Signaturkarte und ein Kartenlesegerät benötigt.

#### **Unterstützte Betriebssysteme:**

- Windows 2000
- Windows XP
- Windows Vista
- Open SUSE 10.x

Unterstützung von Windows 7 ist in laut Hersteller in Arbeit.

#### **Beachten sie:**

Sie können nur E-Mails an Behörden oder kommunale sowie staatliche Einrichtungen senden. Zwischen privaten Nutzern ist kein E-Mail-Verkehr möglich, sie werden auch diese Adressen nicht in der Suchfunktion finden.

#### **Senden einer E-Mail über EGVP**

Öffnen sie ihr EGVP-Postfach. Klicken sie oben links auf "Neu". Nun öffnet sich ein Bearbeitungsfenster. Wählen sie zuerst den Empfänger. Klicken sie dazu auf "Empfänger" um die Suchmaske zu öffnen. Hier werden alle Adressen gelistet, an die sie Nachrichten senden können. Wählen sie den Empfänger und klicken sie auf "Auswählen". Die Pflichtfelder "Nachrichtentyp" und "Betreff" müssen ausgefüllt werden um eine Nachricht senden zu können. Beschreiben sie im Textfeld "Nachricht" nun ihr Anliegen.

Über den Button "Anhänge" können sie Formulare, Kopien oder sonstige Unterlagen mit an die E-Mail anfügen.

Haben sie alle Eingaben erledigt, wählen sie oben ihren Signaturtyp aus. Bei Problemen steht ihnen die interne Hilfe zur Verfügung.

#### **SecureMail GateWay (SMGW)**

Für ein SMGW-Konto füllen sie das Antragsformular von http://www.egovernment.sachsen.de/820.htm für den aktiven oder den passiven Nutzer aus.

#### **Hardwarevoraussetzungen passiver Nutzer:**

- Internetverbindung
- Für die Signatur wird eine Signaturkarte und ein Kartenlesegerät benötigt.
- E-Mail-Adresse

#### **Hardwarevoraussetzungen aktiver Nutzer:**

- Anschluss an das SVN (Sächsisches Verwaltungsnetz)
- Internetverbindung
- Für die Signatur wird eine Signaturkarte und ein Kartenlesegerät benötigt.

#### **Beachten sie die besonderen Sicherheitsanforderungen für den aktiven Nutzer:**

- IPSec-Leitungsverschlüsselung
- Schließen offener E-Mail-Relays

#### **Funktionalität des passiven Nutzers:**

Welche Funktionen stehen ihnen zur Verfügung?

- Senden von Nachrichten an alle SMGW-Nutzer
- Empfangen von Nachrichten von allen SMGW-Nutzern
- Versand mit Dateianhang
- Benachrichtigung über Posteingang auf private E-Mail

#### **Für Rückfragen bezüglich SMGW und EGVP an:**

Christoph Damm Sächsisches Staatsministerium des Innern Referat 61, IT-Strategie und E-Government Wilhelm-Buck-Straße 2, 01097 Dresden Telefon: 0351 564-3614 Telefax: 0351 451-003614 E-Mail: christoph.damm@smi.sachsen.de Web: www.egovernment.sachsen.de

#### **Aktivierung des passiven Nutzerkontos**

Nach dem Absenden des Antrags, erhalten sie drei E-Mails auf ihre angegebene Adresse.

![](_page_12_Picture_47.jpeg)

In der ersten Mail erhalten sie die zweite Hälfte ihres Passwortes zur Anmeldung und ihren Benutzernamen. Anbei erhalten sie auch den Link zur Anmeldung. Öffnen sie zunächst den Link zur Aktivierung aus der ersten Mail. Nun müssen sie ihr eigens Passwort eingeben und eine Sicherheitsabfrage, falls das Passwort verloren geht.

![](_page_12_Picture_48.jpeg)

Füllen sie die Felder aus. Öffnen sie jetzt die dritte E-Mail mit der ersten Passworthälfte. Geben sie ein oder kopieren sie diese in die Bestätigung (roter Rahmen). Holen sie sich jetzt die erste E-Mail wieder und kopieren bzw. geben die zweite Hälfte des Passwortes ein. Klicken sie dann auf "Speichern". Ihr Konto ist nun aktiv und kann genutzt werden. Über www.e-mail.sachsen.de können sie sich regulär anmelden.

#### **Senden einer E-Mail über den passiven SMGW-Nutzer**

Wenn sie ihr passives SMGW-Konto aktiviert haben (siehe Anleitung der E-Mails bei der Registrierung), melden sie sich über www.e-mail.sachsen.de an.

Sie sehen nun ihren Posteingang. Hier befinden sich alle Nachrichten, die sie empfangen haben.

![](_page_13_Picture_36.jpeg)

Auf der linken Seite, sehen sie die Navigation. Ihnen stehen dort verschiedene Funktionen zur Verfügung. Mit Klick auf "Neue Nachricht" öffnet sich ein neues Fenster.

![](_page_14_Picture_87.jpeg)

Hier können sie nun eine neue Nachricht erstellen. Geben sie die E-Mail-Adresse des Empfängers ein (1). Unbedingt sollten sie die Betreffzeile (2) ausfüllen und eine kurze Beschreibung ihres Anliegens im Feld "Text" (3) eintragen. Unter "Anhänge" können sie ihre Formulare signiert oder unsigniert hochladen. Klicken sie dazu auf "Durchsuchen" (4) und wählen sie die Datei aus, die sie versenden möchten. Achten sie darauf, ob der Empfänger eine signierte Datei fordert (z.Bsp. Anträge an eine Behörde). Klicken sie dann auf "Aktualisieren" (6) um den Upload zu starten. Sie können für die Datei auch eine Beschreibung jetzt hinterlegen oder die Datei löschen.

Sie können aber nicht mit dem SMGW signieren, dazu benötigen sie zusätzliche Software wie den Governikus-Signer. Klicken sie nun auf "senden" (5) um ihre Nachricht abzuschicken.

Wenn sie im SMGW eine Nachricht empfangen, wird ihnen an ihre private E-Mail-Adresse eine Hinweisnachricht versandt. Ihre private E-Mail-Adresse ist diese, mit der sie sich im SMGW registriert haben.

Unter dem Navigationspunkt "Gesendet" können sie noch einmal nachsehen, welche E-Mails sie bereits versandt haben.

#### **Beachten sie:**

Wenn sie ihr SMGW-Konto nach 90 Tagen nicht mehr benutzt haben, wird es gelöscht inklusive aller Nachrichten. Als Nachrichtenspeicher stehen ihnen maximal 25 Mb zur Verfügung.

#### **Empfang und Speicherung der Nachrichten**

Es ist empfehlenswert wenn sie ihre Formulare und wichtigen Nachrichten auf ihrem Rechner abspeichern, damit sie, bei evtl. Nichtgebrauch des Kontos, nicht verloren gehen. Um eine E-Mail komplett abzuspeichern, gehen sie in ihren Posteingang.

![](_page_15_Picture_91.jpeg)

Wählen sie jetzt die E-Mail aus, die sie speichern möchten. Klicken sie dazu auf die angezeigte E-Mail-Adresse oder auf den Betreff.

![](_page_15_Picture_92.jpeg)

Die E-Mail wird nun geöffnet. Sie erhalten jetzt die Mitteilung, dass die Nachricht verschlüsselt ist, den Text der Nachricht und die Anhänge. Zum Speichern des Anhangs klicken sie auf das "Speichern-Symbol". Wählen sie nun das Verzeichnis auf ihrer Festplatte aus, wo sie die Anhänge ablegen möchten.

Um die Komplette Nachricht zu speichern, klicken sie auf "Speichern unter". Wählen sie das Format aus, in der sie die Mail speichern möchten.